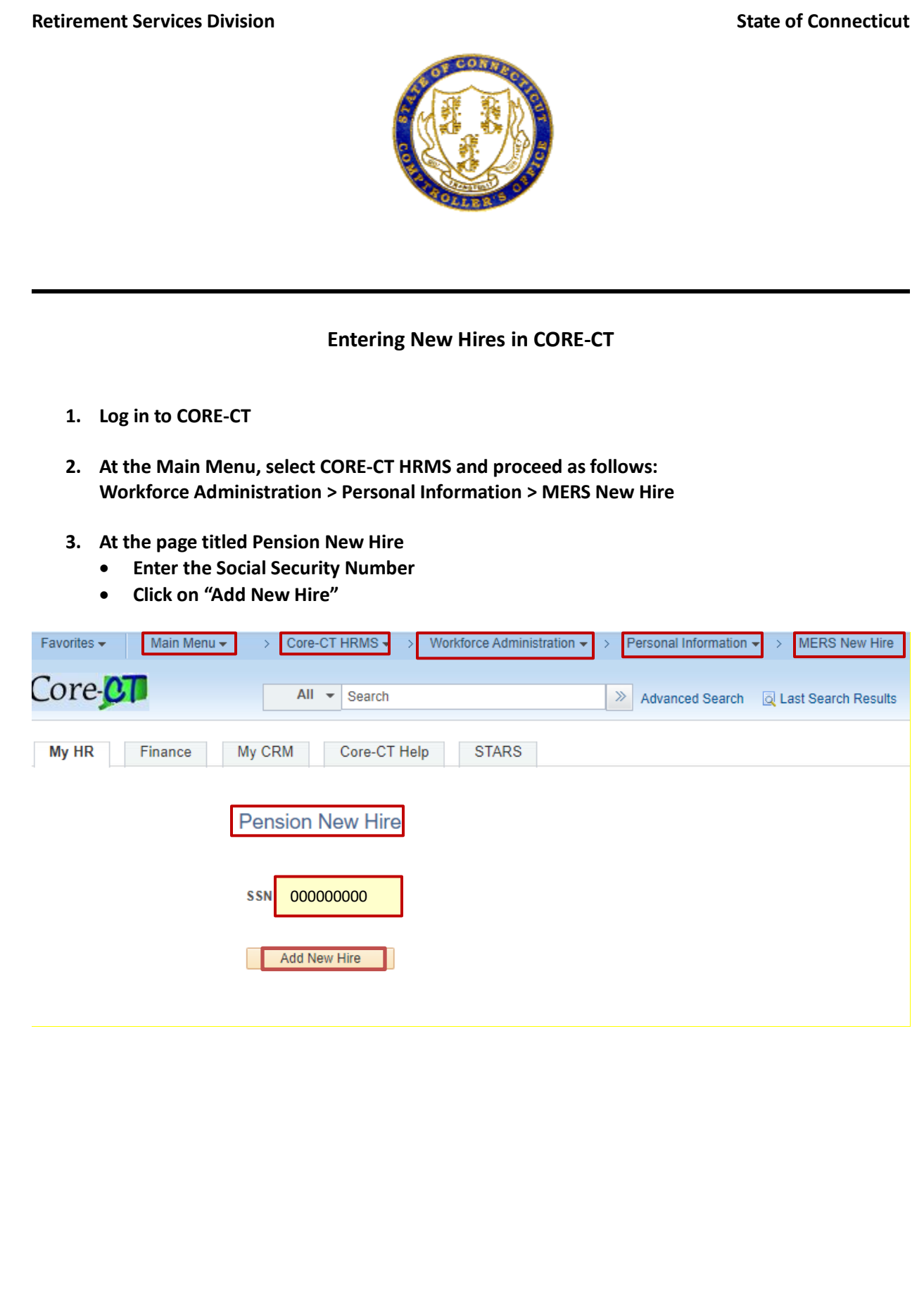

- **4. The system will present the following page to enter the employees personal information. Please note the fields with an asterisk (\*) are required.**
- **5. After the required data has been entered:**
	- **Click "Validate and Save HR Data"**
	- **Click "OK"**
- **6. The EMPLID will appear on the top center of the page.**

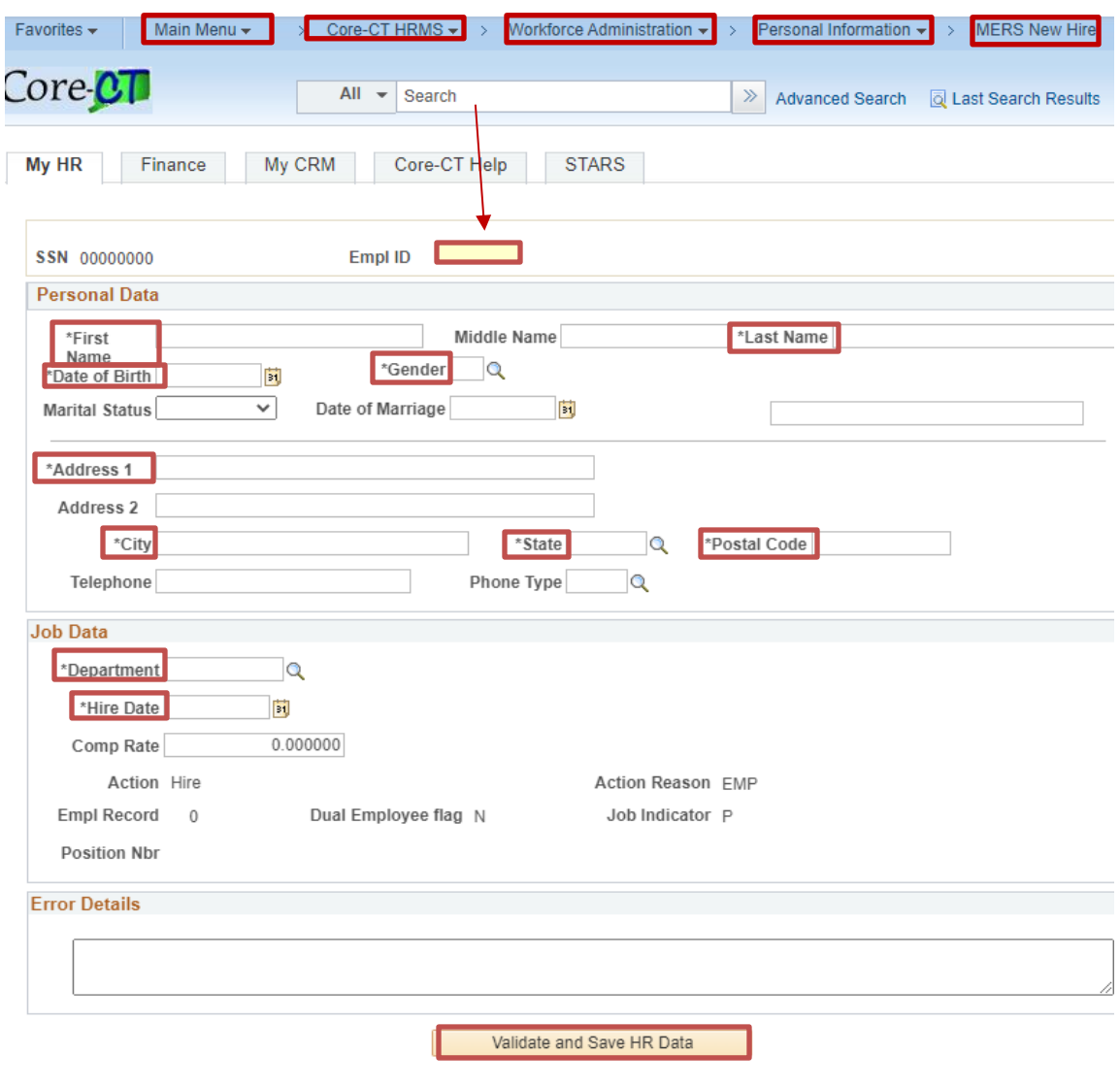

**7. Make note of the EMPLID when inputting your employer report.**

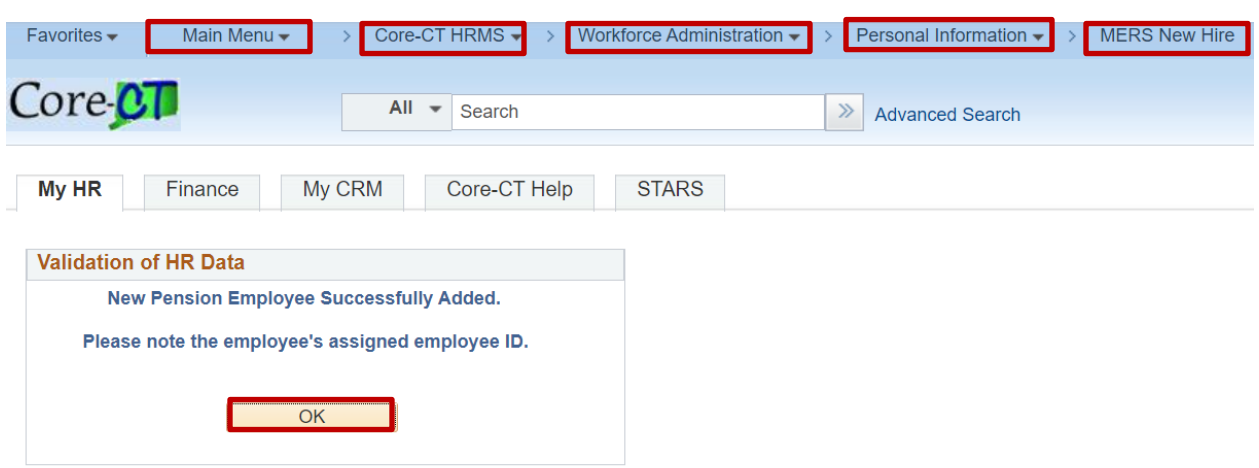